5日目:エクセルでデータを準備し、読み込む

これまでは、データ分析とほど遠い感じの内容だったかもしれませんが、今日からは、デ ータ分析のイメージに近い内容になってきます。今日は,エクセルで入力したデータをR に 読み込ませてみたいと思います。

もちろん,集めたデータを直接Rに入力していくこともできますが、現実的ではないと思 います。SPSS を使う場合と同様に、まずはエクセル(などの表計算ソフト)に入力して、そ れをR に読み込ませるのが適当でしょう。

エクセル上でのデータ入力は、SPSS 用を意識しておけば、その他に特にR のために留意 する点はないように思います。項目名はアルファベットでも日本語でも構いません。また「... (ピリオド),「 \_ 」(アンダーバー)も使えます。しかし,数字で始めることはできません。 またRの関数などになっている単語(print やcor など)も使えますが, 紛らわしくなるので避 けた方がよいでしょう。欠損値は空欄にしておけばよいです。

今回は,下図のようなデータを例にしましょう。エクセルに入力してください。

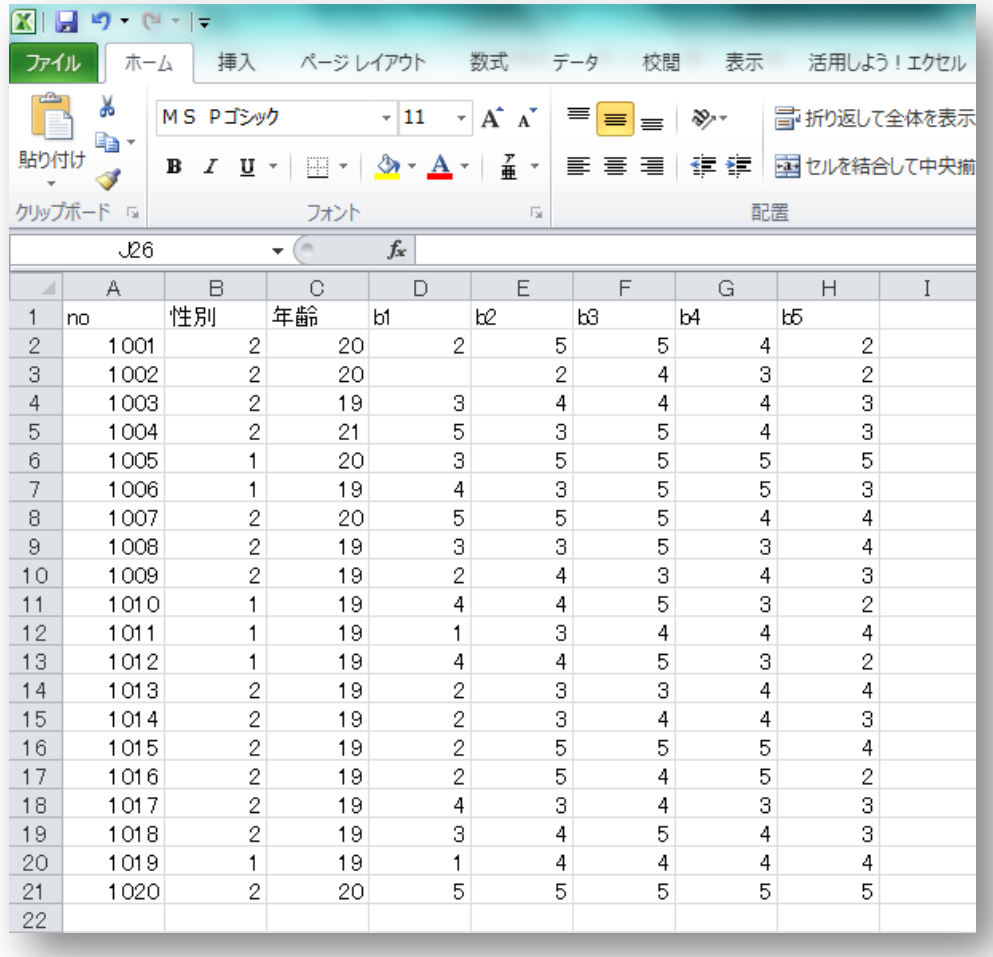

1日 30 分くらい, 30 日で何とかRをそこそこ使えるようになるための練習帳: Win 版 ver. 0.95 (ほぼ完成版)

エクセルでこのようなデータを入力できたら,とりあえず保存しておきます。次にこれを CSV 形式で保存します。エクセルのメニューバーから「ファイル」を選び,「名前を付けて 保存」を選びます。

保存画面の中央辺りに,「ファイルの種類」の選択がありますので,ここでCSV 形式を選 択します。そして、3日目に作成したR の練習のための専用フォルダに保存してください。

名前は適当につけてかまいませんが、とりあえず今回は「練習.csv」にしておきたいと思 います。

CSV という形式はエクセルの標準フォーマットもよりも情報量が少ないので,注意喚起の 質問が出てきますが,「続行」してください。

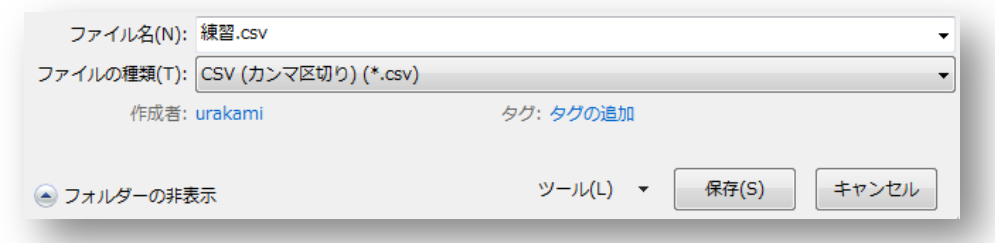

保存ができたら、今度はR でこのファイルを読み込んでみます。

R を起動してください。起動したら、まずは作業ディレクトリを変更します。ディレクト リとは,フォルダと同じようなものだと思ってください。R が作業をする場所を設定すると いうイメージです。

R のメニューバーから「ファイル」→「ディレク トリの変更」を選びます。

すると、フォルダを指定する画面(右図)が出て きますので、先にデータファイルを保存した.Rの 練習用のフォルダを選び「開く」をクリックします。

これで作業ディレクトリの変更は終わりですが, R コンソールには何のメッセージも出ません。そこ で,ちゃんと作業ディレクトリがデータファイルの 置いてあるフォルダに設定されているかを確認して みます。

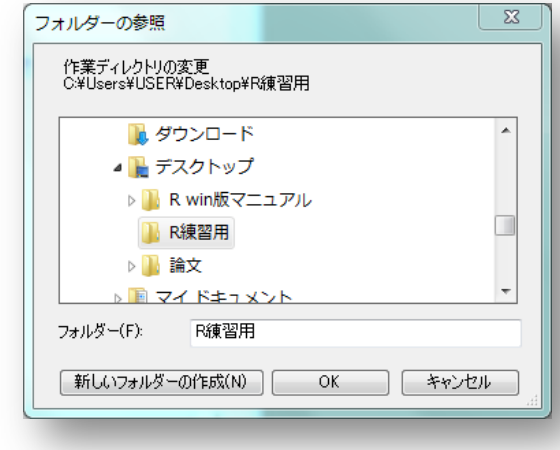

R コンソールに, getwd()と入力してください。おそらく, 以下のようなメッセージが出 てくるでしょう。

> getwd()

[1] "C:/Users/USER/Desktop/R 練習用"

getwd()というのは、現在の作業ディレクトリを調べるための命令です。

2行目がディレクトリ (フォルダ) の位置になります。私はデスクトップに「R 練習用」 というフォルダを作り,さらにその中に「データ」というフォルダを作って,そこにデータ ファイルを置きました。確かに,合っています。

作業ディレクトリが,確かにデータファイルを置いたフォルダになっていることを確認で きたら、新しいRエディタを開いてください。そして以下のような命令を書き込んでくださ い。これがCSV ファイルを読み込む命令になります。

## # ファイル読み込み

x <- read.csv("練習.csv", header=TRUE)

先にこの命令に関する解説をしておきましょう。まず1行目は「#」で始まっています。 コメントなどとも呼ばれますが,R は「#」で始まる部分無視します。単に R コンソールに 打ち出すだけであり,計算などには影響しません。そのため,自分用のメモ,解説などに使 うと便利です。

2行目の read.csv が、CSV 形式のファイルを読みなさいという指示になります。続く カッコの中には、まずファイル名(「"」でくくります)を指定し、続く header=の部分は, データの1行目が変数名である場合にはheader=TRUE と入力しておきます。変数名でない 場合は header=FALSE と入力します。TRUE と FALSE は、その通りに,「真」と「偽」を 意味します。これもよく出てくるので覚えておくとよいでしょう。ちなみに, TRUE は T, FALSE は F と略記することができます。しかし、いずれにしても小文字にしてはダメです。 R は大文字と小文字を区別します。

x <- read.csv(…という部分は、昨日 やったとおりです。以上のようなread.csv で読み込んだデータを、x という名前のもの に代入しています。つまり,今後はx という 名前で,このデータすべてを操作できること になります(これもひとつのベクトルです)。

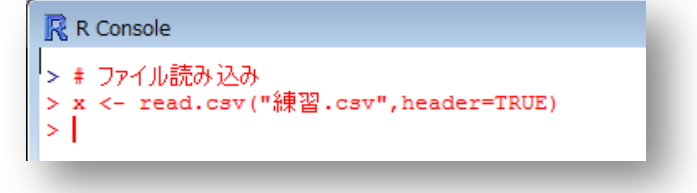

本日の最後に,確かにx の中身が読み込んだデータ通りになっているか確認しておきまし ょう。中身を見るのはもちろん

## x

です。

右図のように出力されると思います。1002 番 のb2 は欠損値でした。R に読み込んでみると, ここが「NA」に変わっています。R は欠損値を 「NA」と示すのです。また変数名の行には一番 左の番号(行番号)がふられていないことにも 注意しておいてください。番号がついていない ということは,ここはデータの行ではないこと を意味しています。

(まだ時間があれば、header=FALSE とし てデータを読み込んで,違いを確認しておいて ください)

これで5日目は終了です。R エディタに適当 な名前を付けて,作業ディレクトリに保存して おいてください。

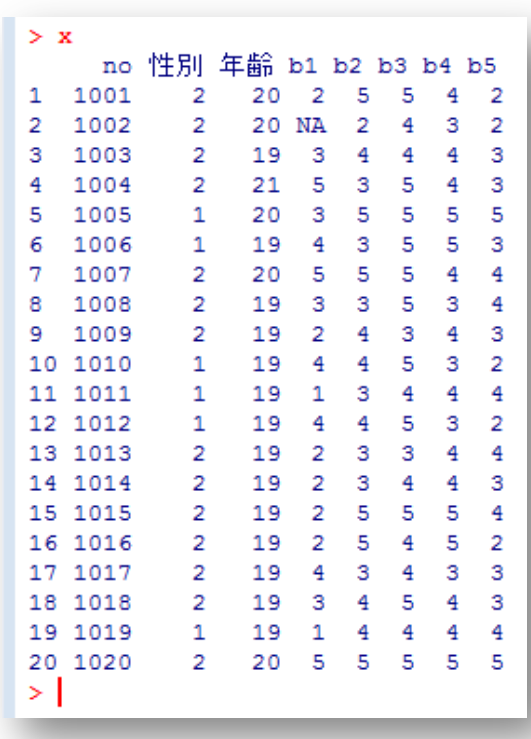